## **Handleiding Random name picker**

## **Opstellen van het rad**

1. Ga naar de website: www.classtools.net/random-name-picker

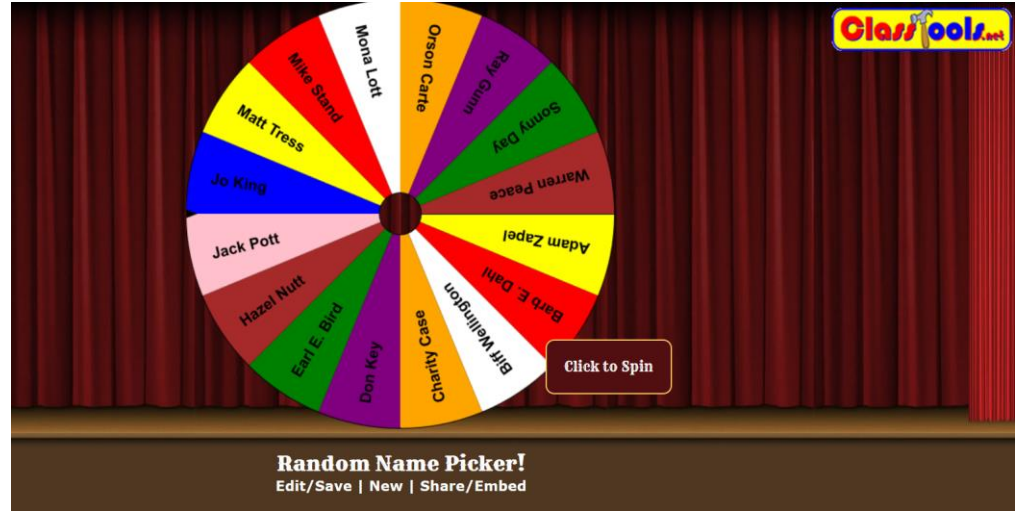

2. Om zelf nieuwe woorden in te geven klik je op de knop 'Edit'

**Random Name Picker!** Edit/Save | New | Share/Embed

3. Nu kom je op onderstaand scherm terecht. Zoals je ziet staan er hier al woorden. Deze doe je eerst weg door de woorden te selecteren en daarna op delete te drukken. Wanneer het veld leeg is kan je zelf nieuwe woorden ingeven.

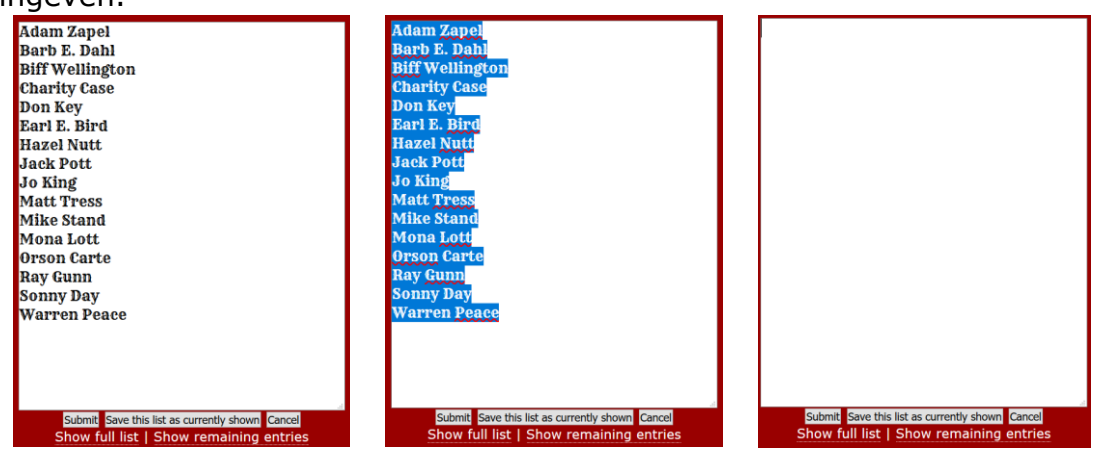

4. Wanneer je alle woorden hebt ingegeven druk je op 'save this list as currently shown'.

Submit Save this list as currently shown Cancel Show full list | Show remaining entries 5. Daarna kom je op onderstaand scherm. Om ervoor te zorgen dat je dit rad later nog eens kan aanpassen moet je een wachtwoord ingeven. Zorg ervoor dat je dit ergens opslaat zodat je hier later eventuele aanpassingen nog aan kan doen. Wanneer je dit gedaan hebt, klik je op 'Ok'.

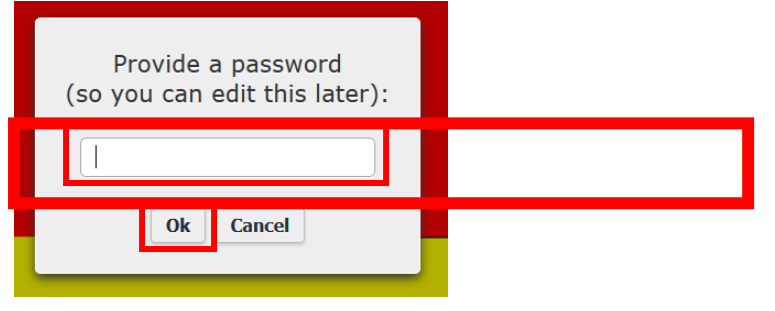

6. Daarna kom je op onderstaand scherm. Dit geeft aan dat deze URL nu uniek zal zijn voor dit rad. Wanneer je alles goed doorgelezen hebt klik je opnieuw op 'Ok'.

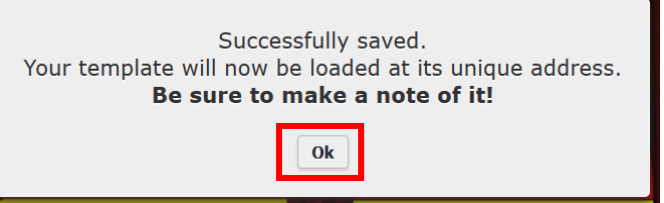

7. Nu is jouw rad klaar om aan te draaien. Druk op het rad om het te laten draaien en zo zal er een woord uitgekozen worden.

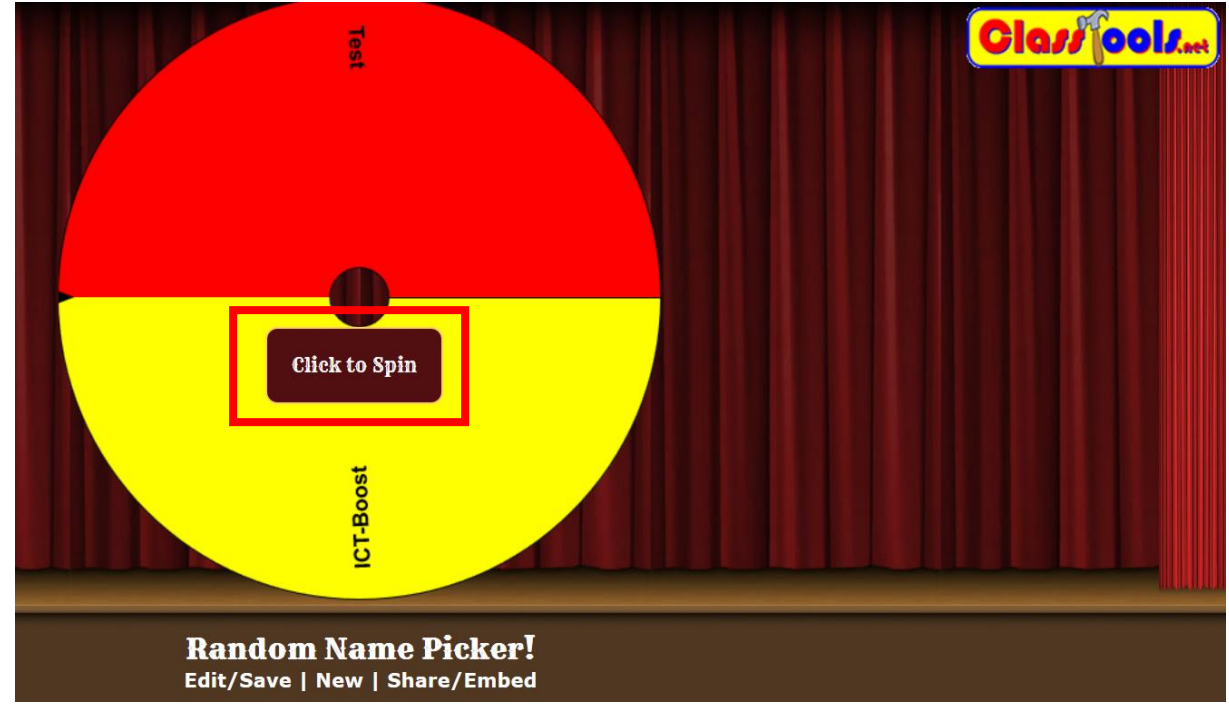

## **Delen van het rad**

1. Wanneer je het rad wilt delen met andere zijn hiervoor verschillende manieren mogelijk. Eerst druk je op de knop 'Share/Embed'

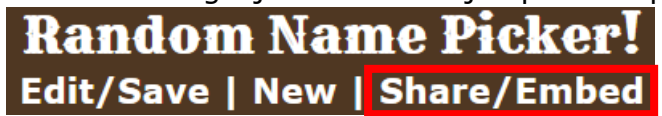

2. Daarna krijg je onderstaand scherm en kan je 3 manieren kiezen om het rad met anderen te delen.

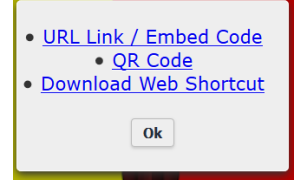

- 3. Deze 3 manieren gaan als volgt:
	- a. Klik je op 'URL/Link / Embed Code' kom je op onderstaand scherm uit. Bovenaan kan je gewoon de link kopiëren, onderaan bij embed staat er ook een link, maar dit is een iframe.<br>URL: https://www.classtools.net/random-name-picker/22 WdVqiH

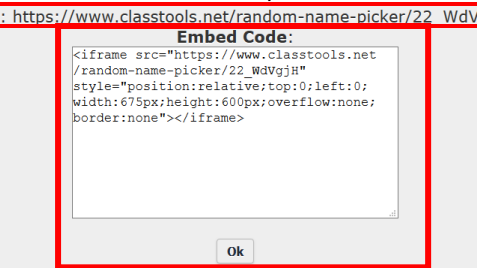

b. Klik je op 'QR Code' kom je op onderstaand scherm terecht. Je kan nu deze code kopiëren of printen. Wanneer deze gescand wordt komen ze automatisch op dit rad terecht.

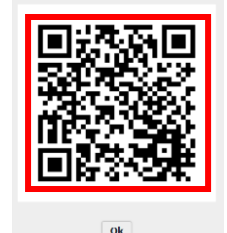

c. Klik je op 'Dowload Web Shortcut' kom je op onderstaand scherm terecht. Je klikt op 'bestand opslaan'. Hiermee kan je deze website als koppeling op je bureaublad of ergens anders in je bestanden plaatsen.

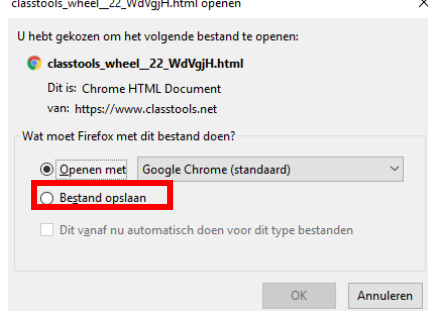